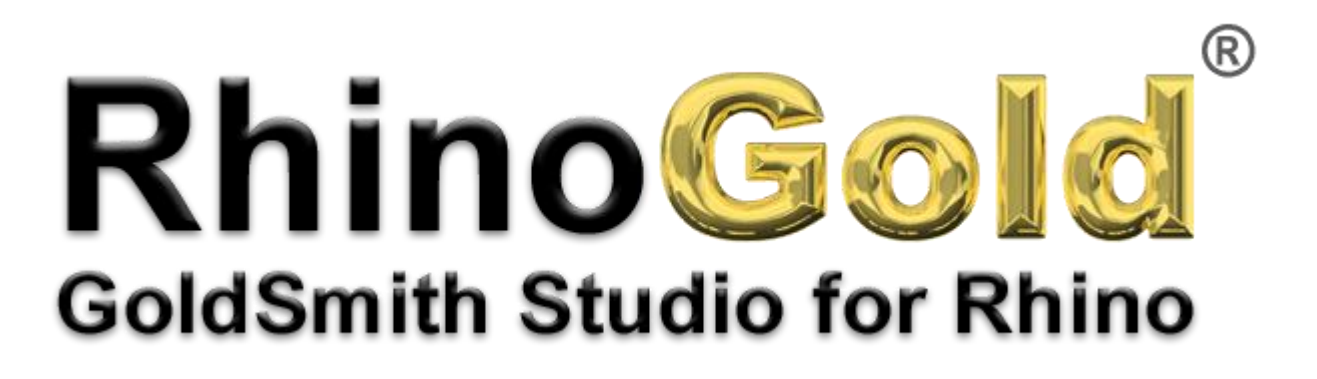

Tutorial – Pave Ring

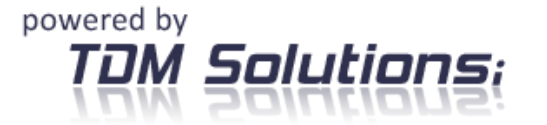

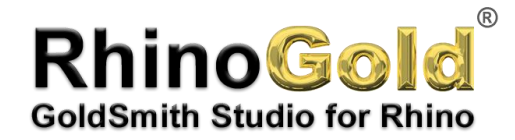

## *Pave Ring*

In this tutorial, you'll see how to create a ring in just a few very simple steps.

## **Pave Ring**

Click on the TDM icon and save the file as **Pave Ring**.

- **1.** The first step is to click on the **Jewellery** tab and run the **Wizard** command.
- **2.** After clicking the **Wizard** icon, a window appears where you can create the basic ring.

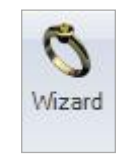

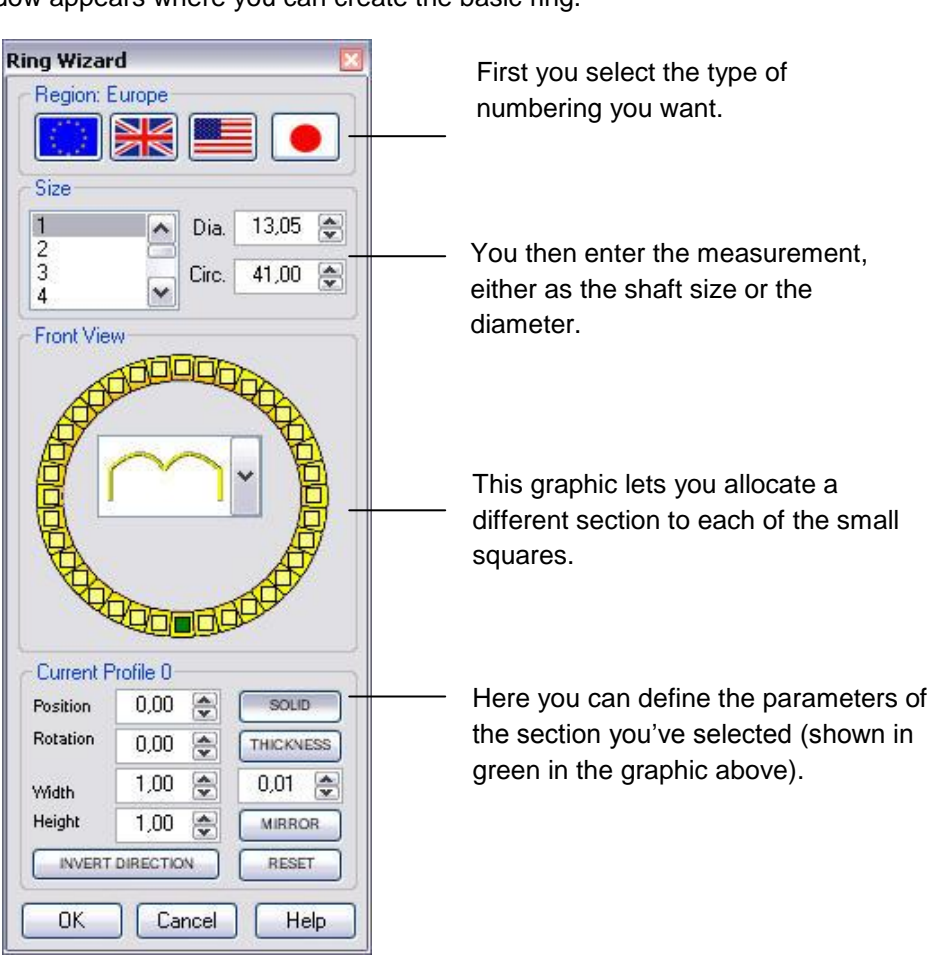

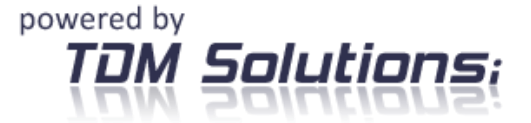

Notes:

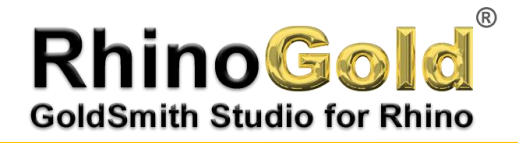

## **Ring**

SNIT Pave Dynamic

powered by

**3.** You modify the values in order to create a ring.

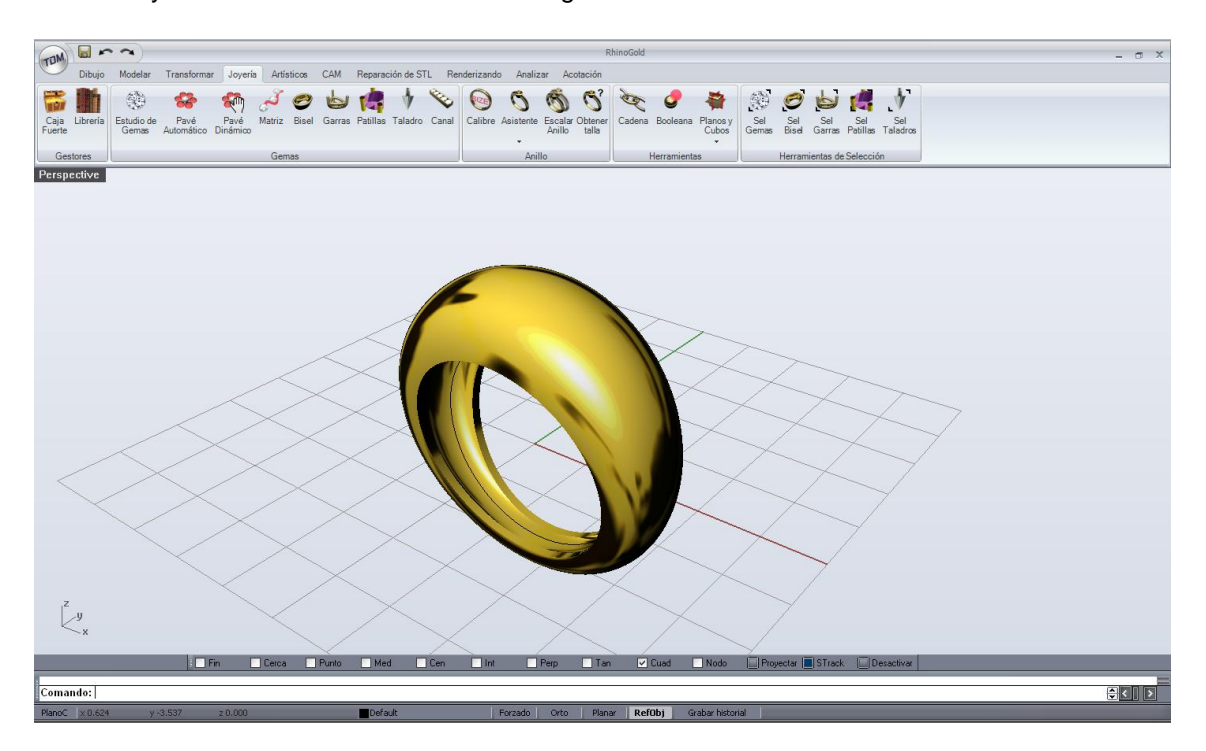

**4.** Once the ring has been created, you can start placing the gems of the pave. In this case, you'll use the dynamic

pave because it allows you to place the gems in a more highly customised way.

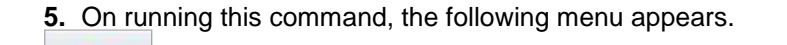

Solutions;

When designing the ring, you must ensure that the section of the ring is not excessively wide, otherwise this would feel awkward for the fingers in contact with the ring.

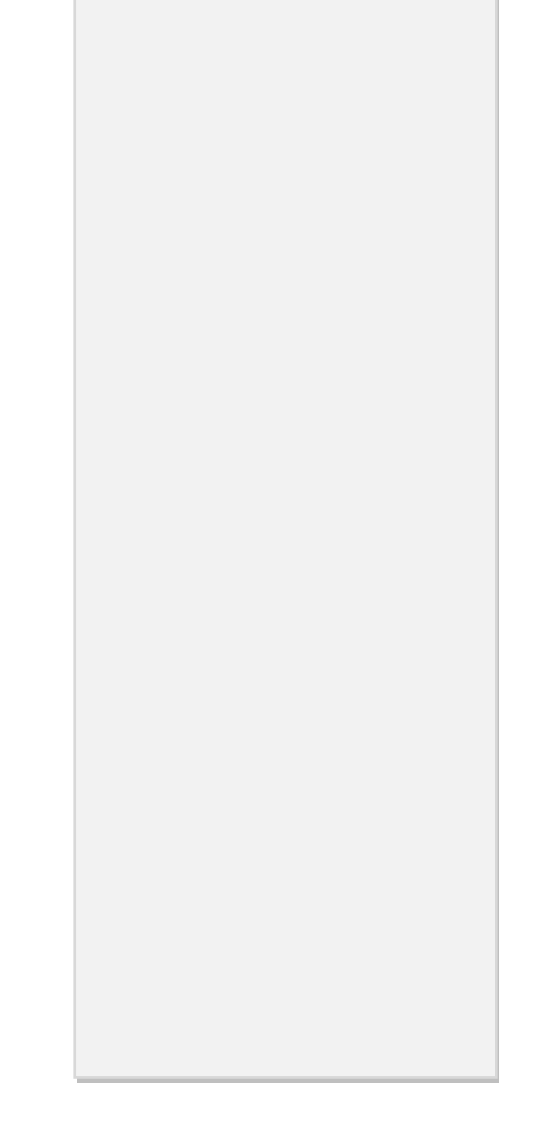

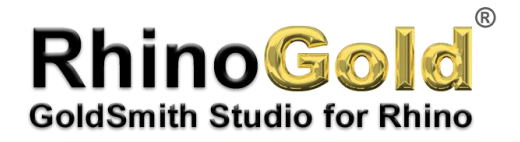

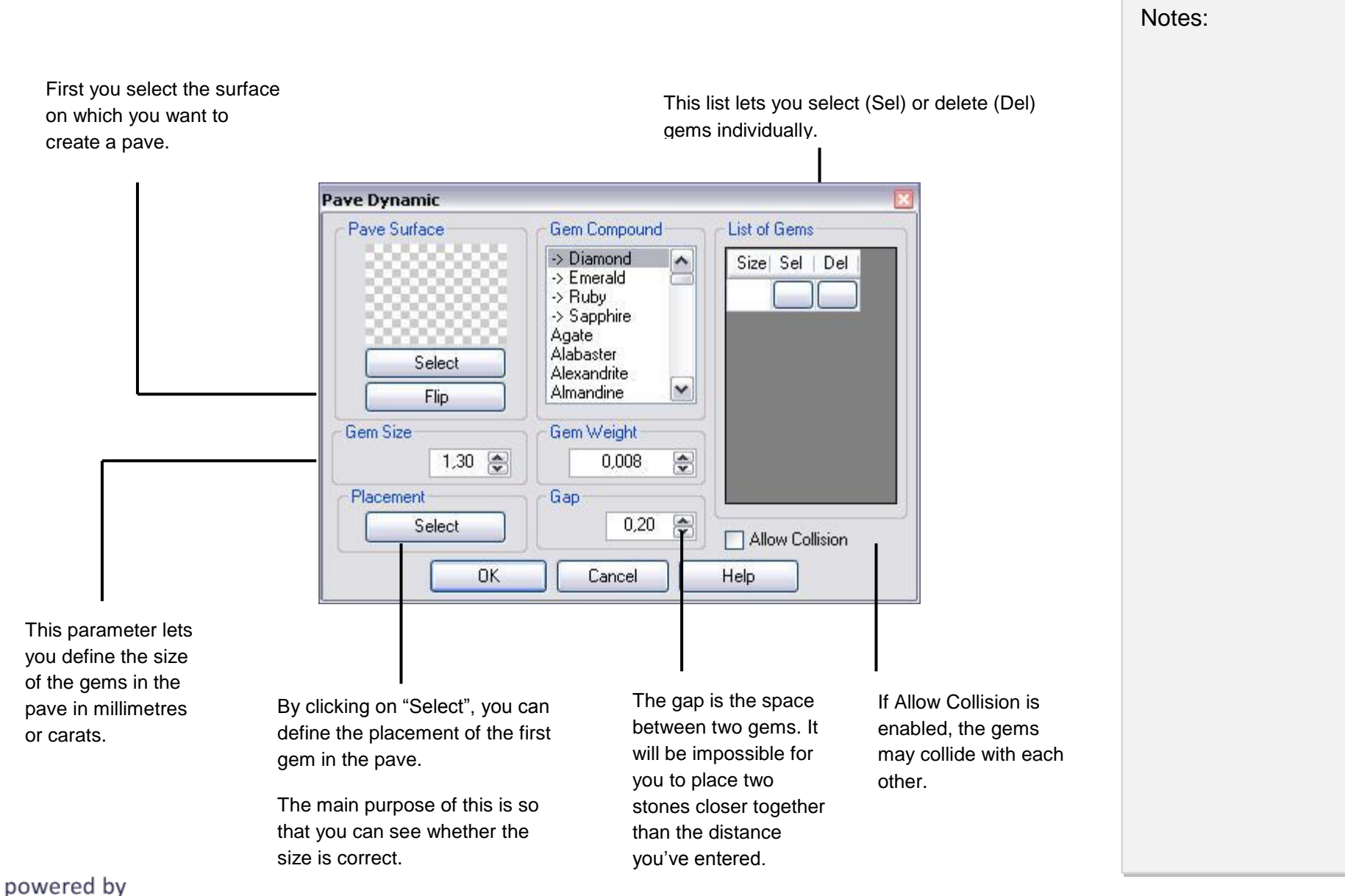

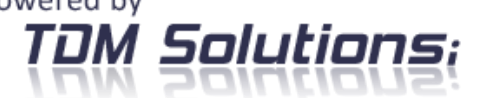

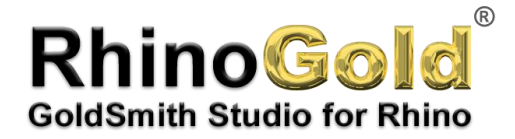

To ensure that the pave is well-positioned, you can create rails above the surface that will allow you to place the gems correctly. These rails are always curves, so they also work with reference objects.

To create these curves, run the command Extract Isocurves located on the Model tab.

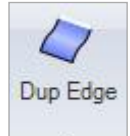

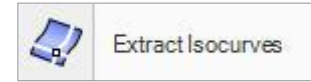

4 isocurves

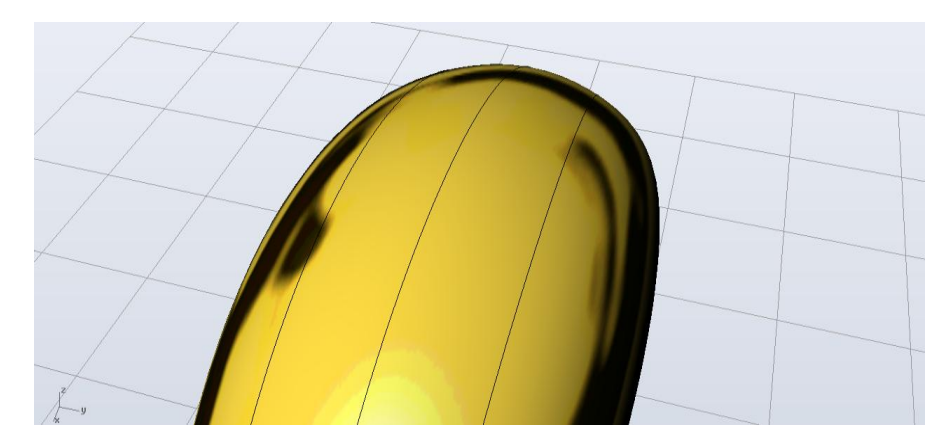

**6.** Once the pave has been placed, you should have a uniform gems surface.

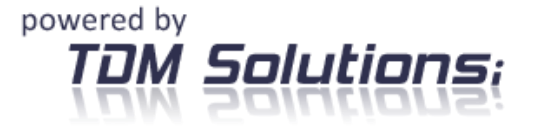

Notes:

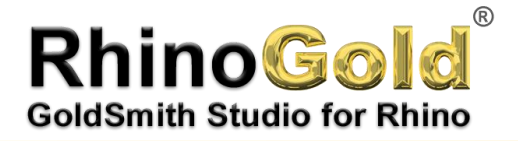

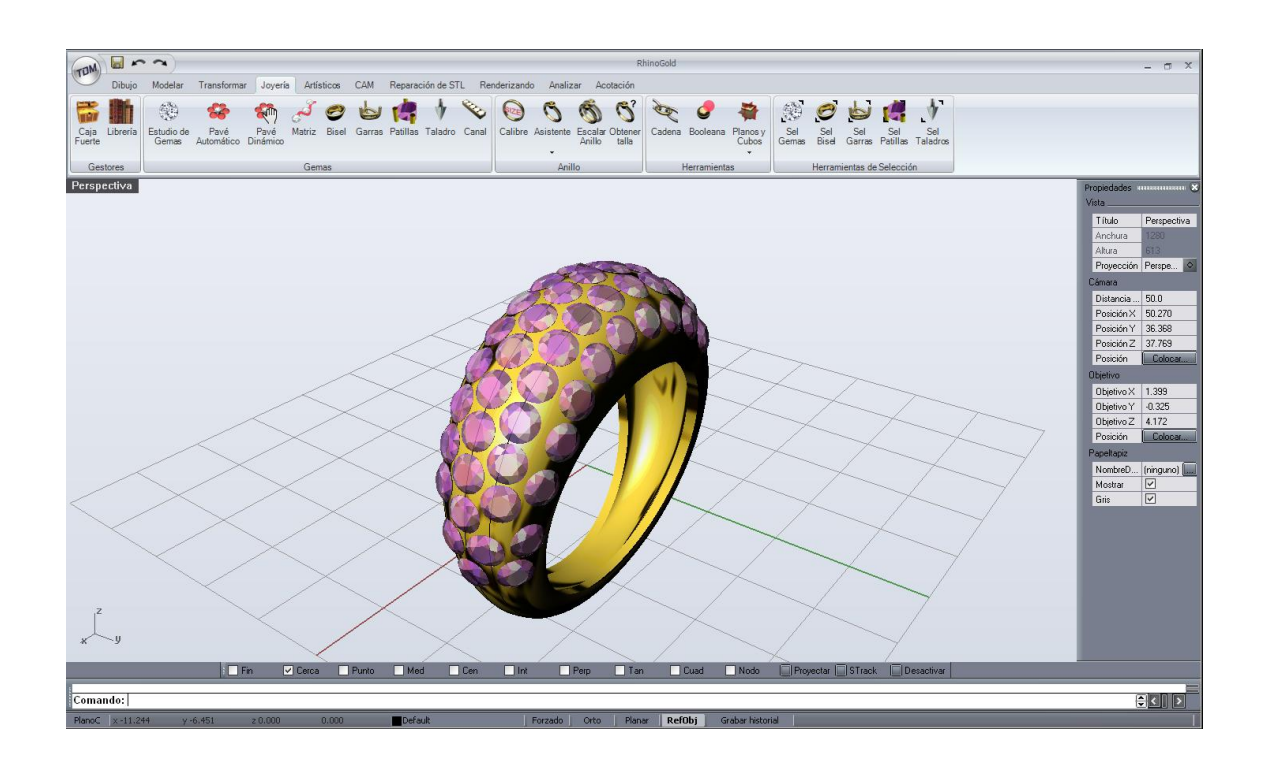

**7.** Then you create the holes for the gems. To do so, select the **Cutter** command located on the **Jewellery** tab.

On launching this command, the following menu appears.

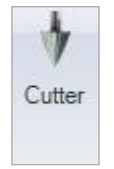

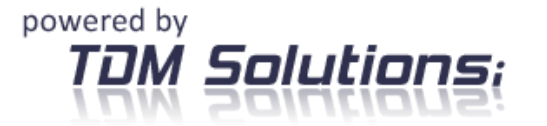

www.rhinogold.com

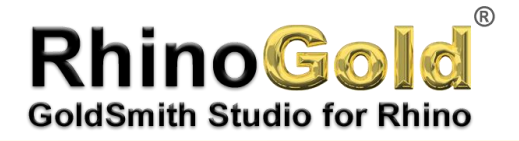

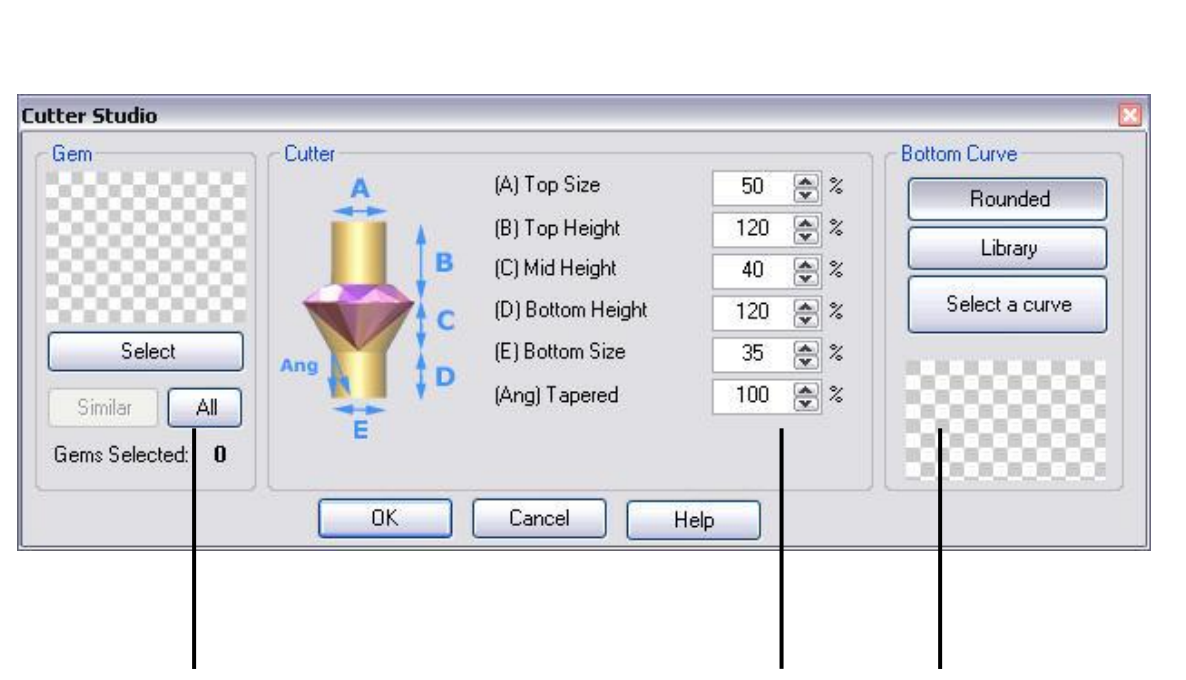

Notes:

If you click on "All", you select all the gems in the ring to make the holes. If you click on "Select", the gems can be selected one by one.

In this case, you click on "All".

Alter clicking on "All", the program automatically adjusts the hole values to those of the selected gem.

Finally, you can define the type of hole you want to make with the drill bit. By default, Rounded is selected.

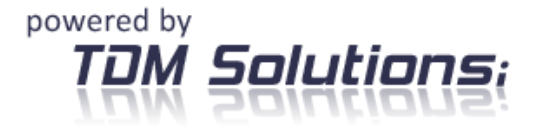

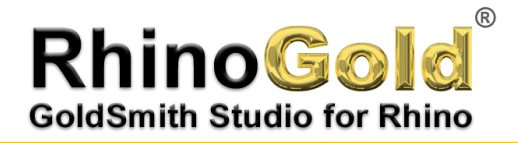

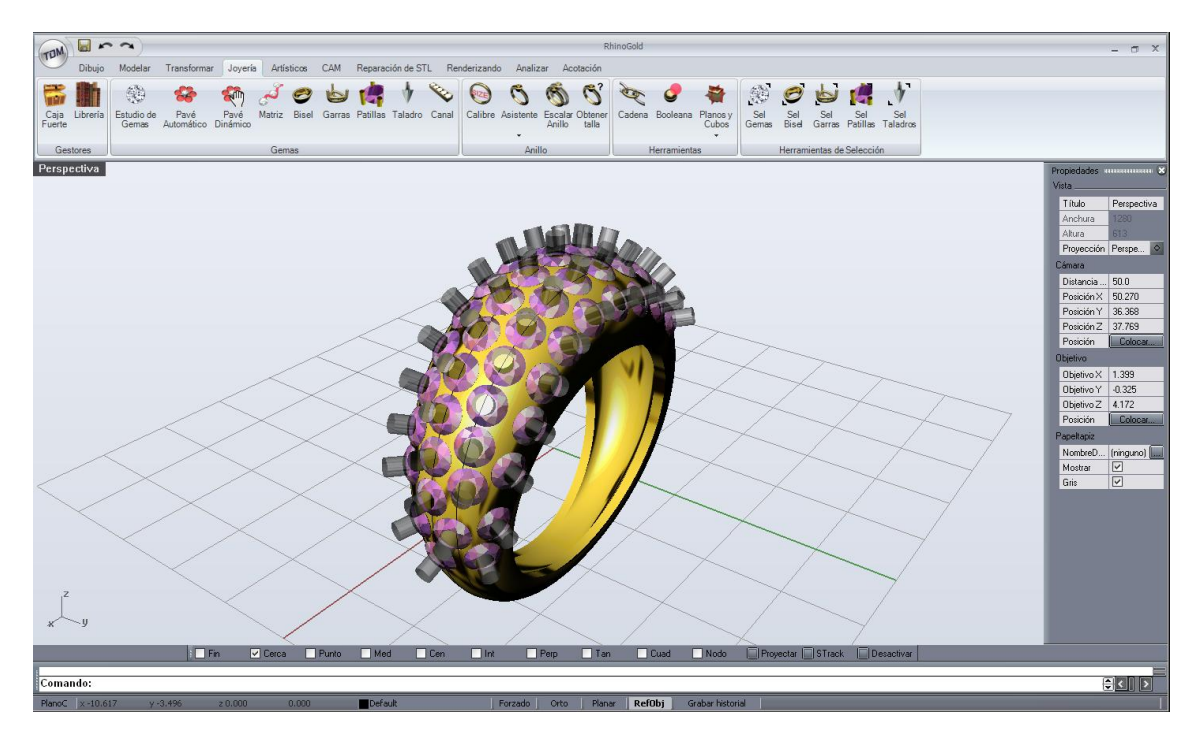

**8.** Once the wizard is finished, the cut holes should be visible, as shown below.

**9.** Then you must remove the cut holes from the solid to create the space in which the gem will be placed, but if you now attempt to create the Boolean difference, it may cause errors, because you have one element that gets in the way of the rest. This element is the gem, and you have to hide it.

It is preferable to hide the gems rather than deleting them, because in this way you already have them in place if you want to create a render later.

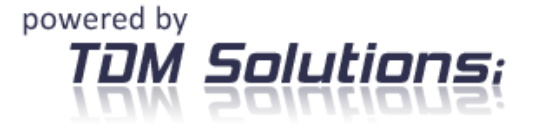

www.rhinogold.com

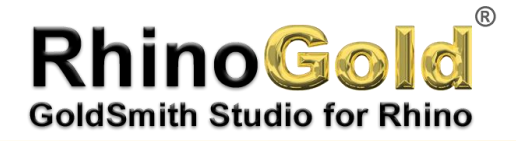

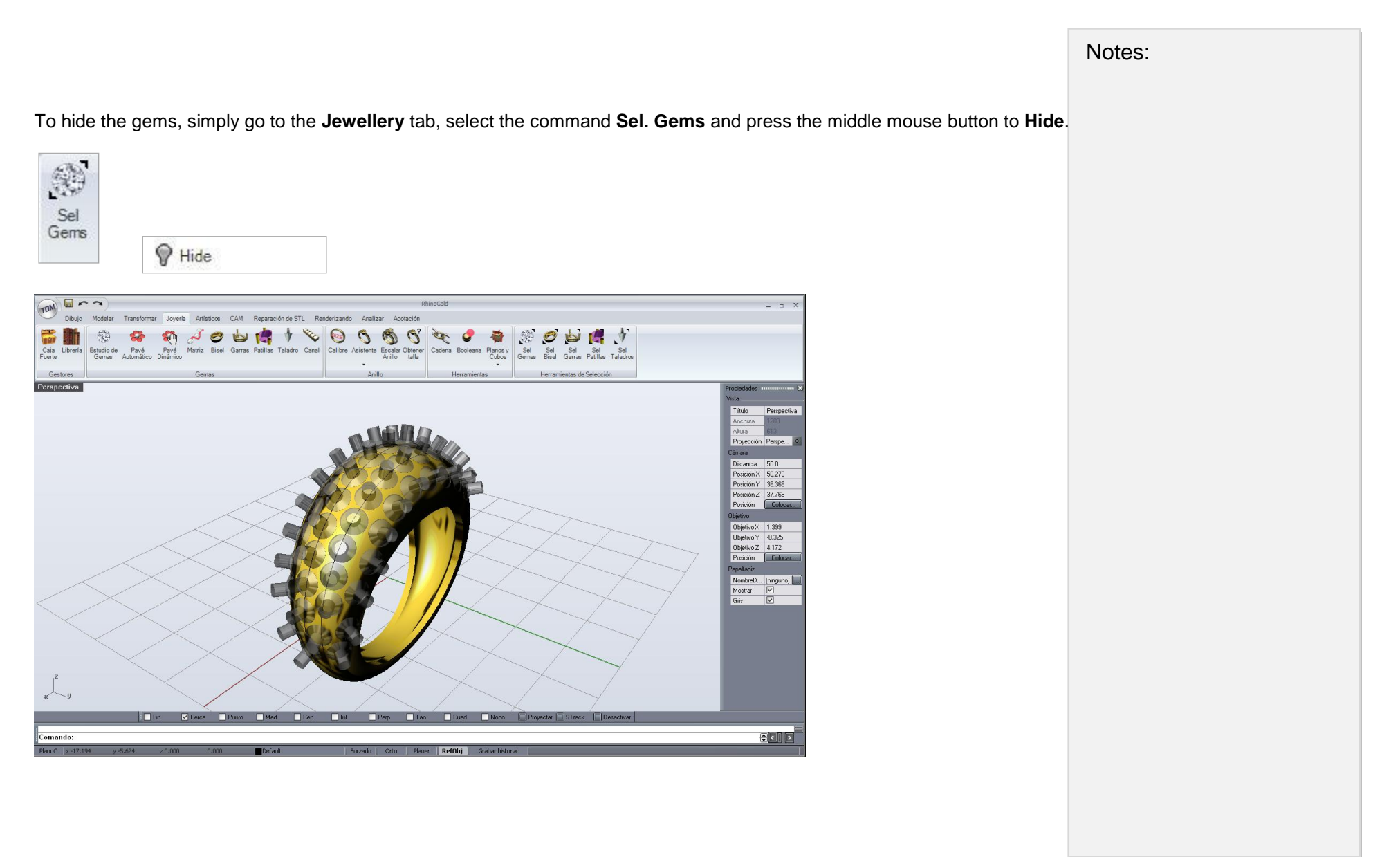

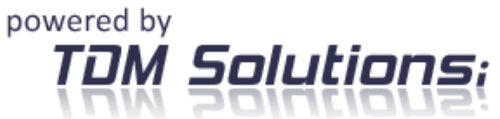

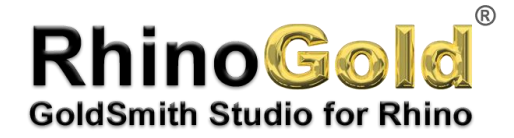

10. Now you can create the Boolean difference of the cut holes.

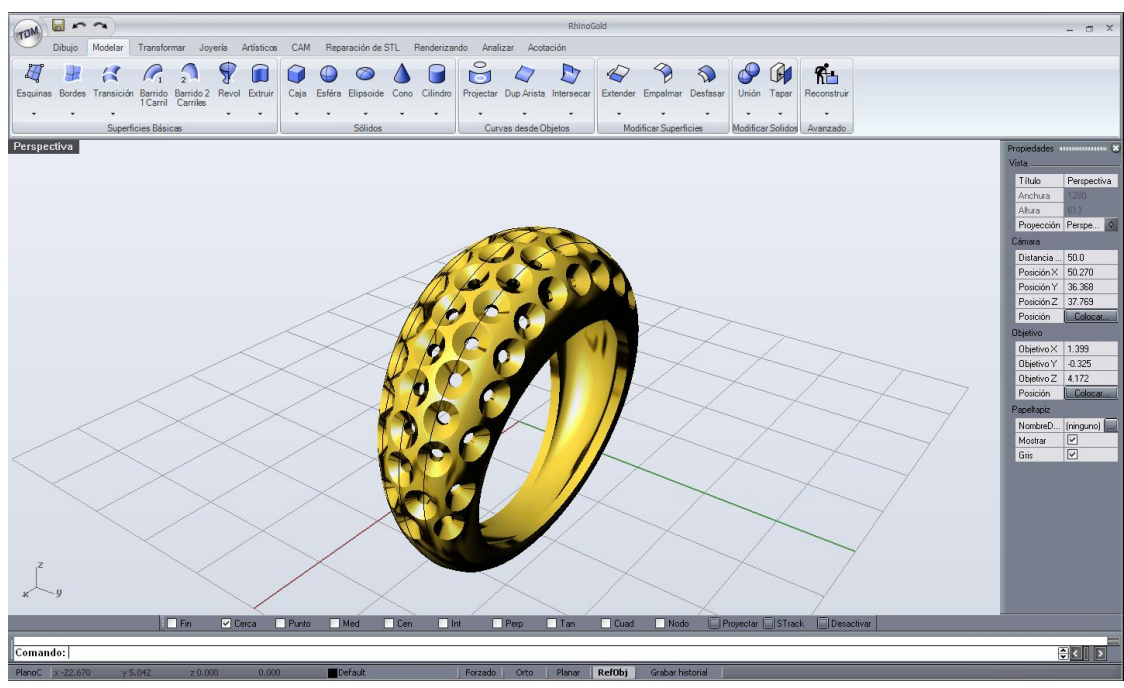

Then you show the gems again to begin placing the pins of the pave using the **Pins** command located on the **Jewellery** tab.

In this case, because it's a pave, you don't select all the gems at the same time, rather you'll select each gem individually. This method also allows you to orient the heads of each gem.

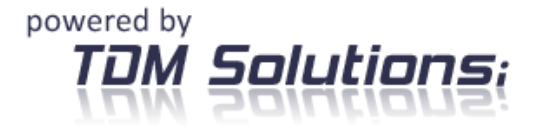

www.rhinogold.com

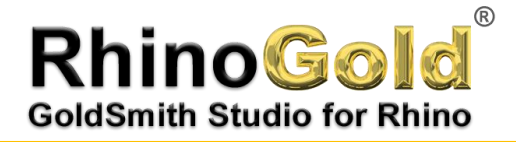

powered by

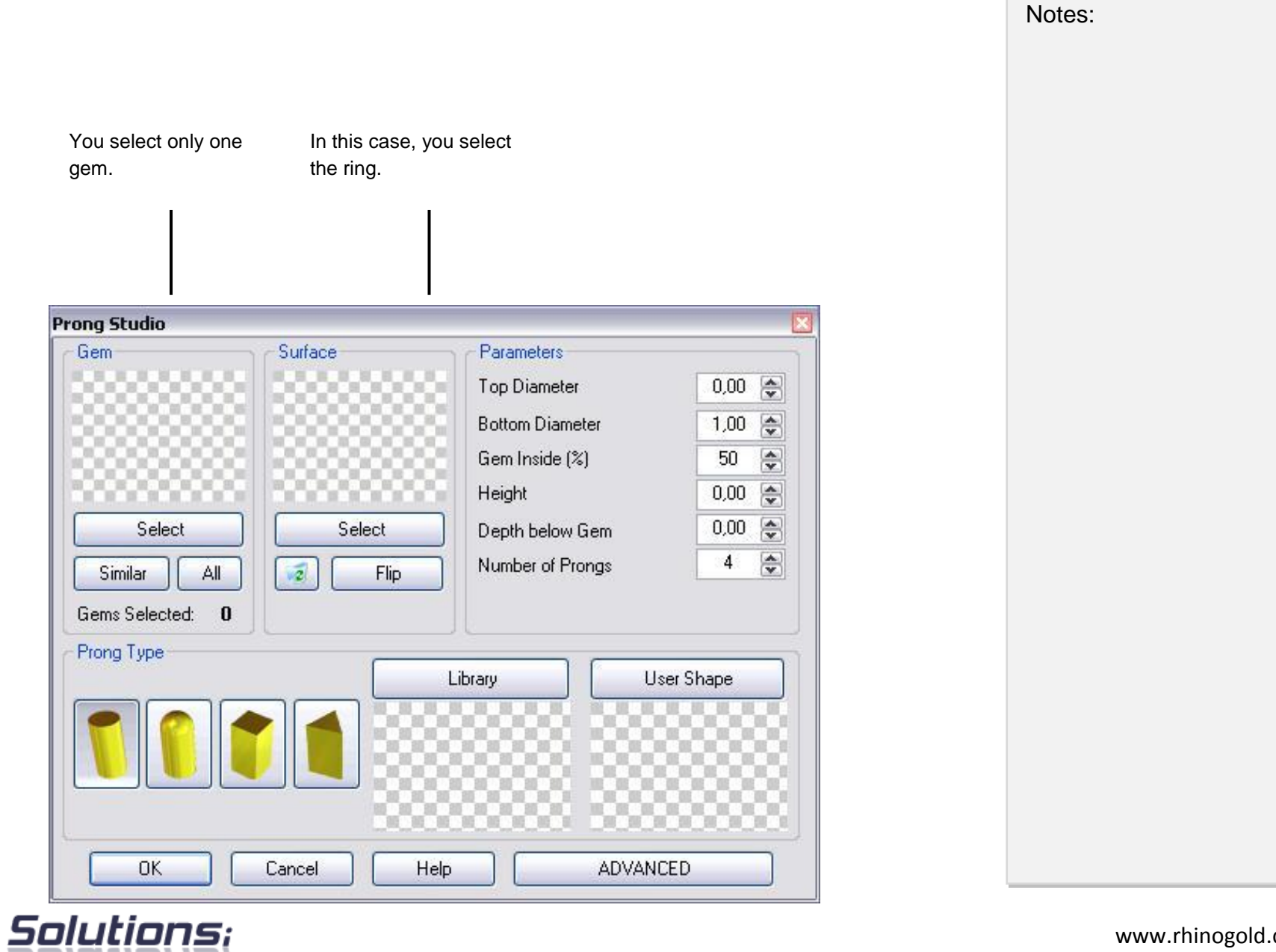

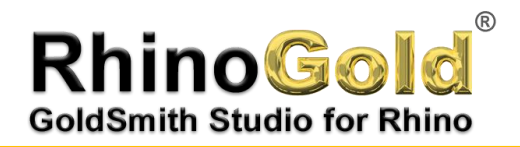

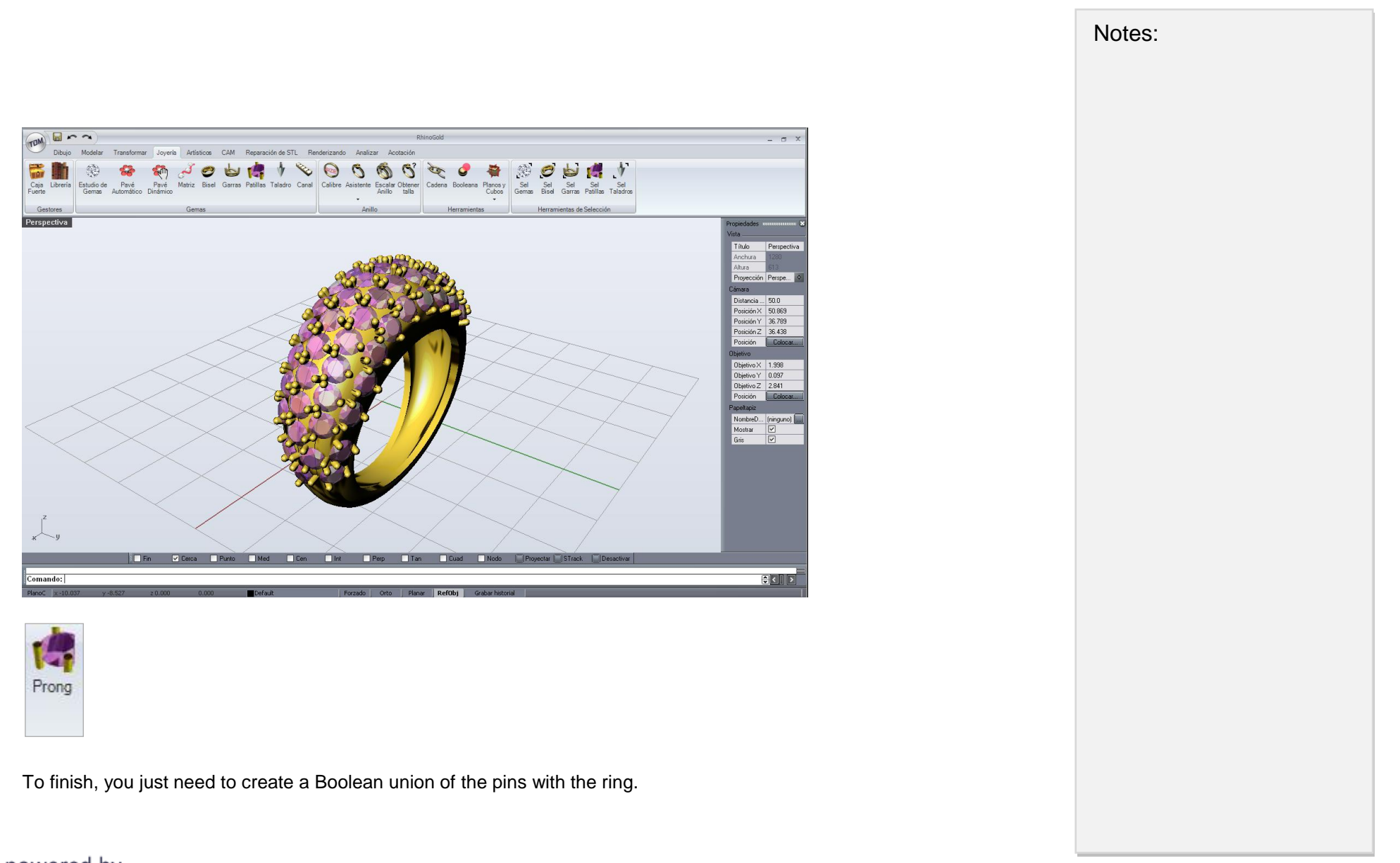

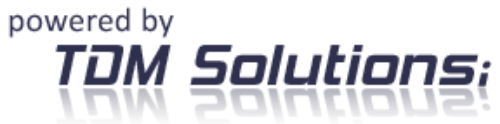

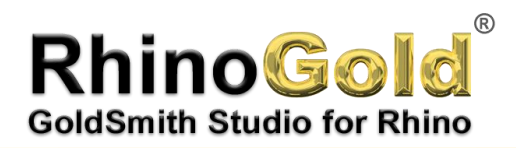

Tutorial created by Joan Codina.

Notes:

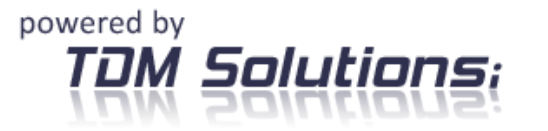